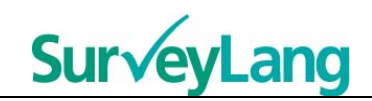

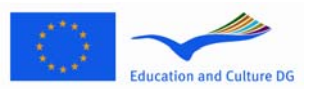

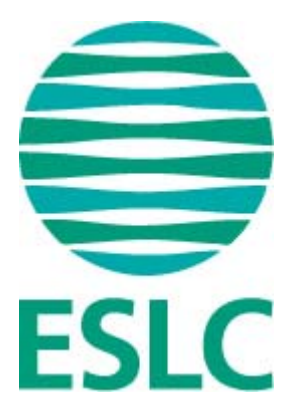

# **ESLC Leitfaden Testwerkzeug für Schüler [DE]**

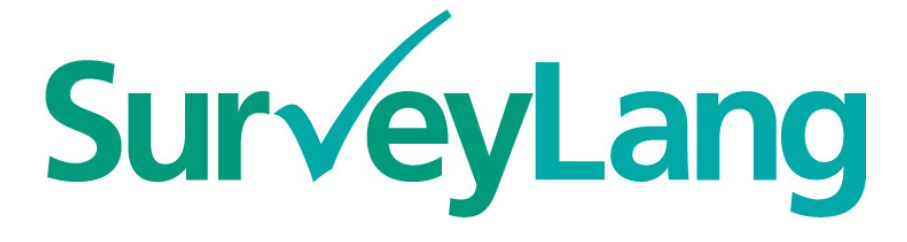

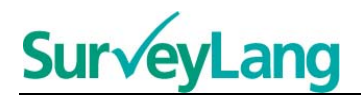

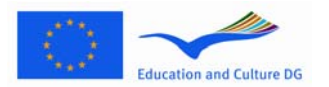

# **Inhalt**

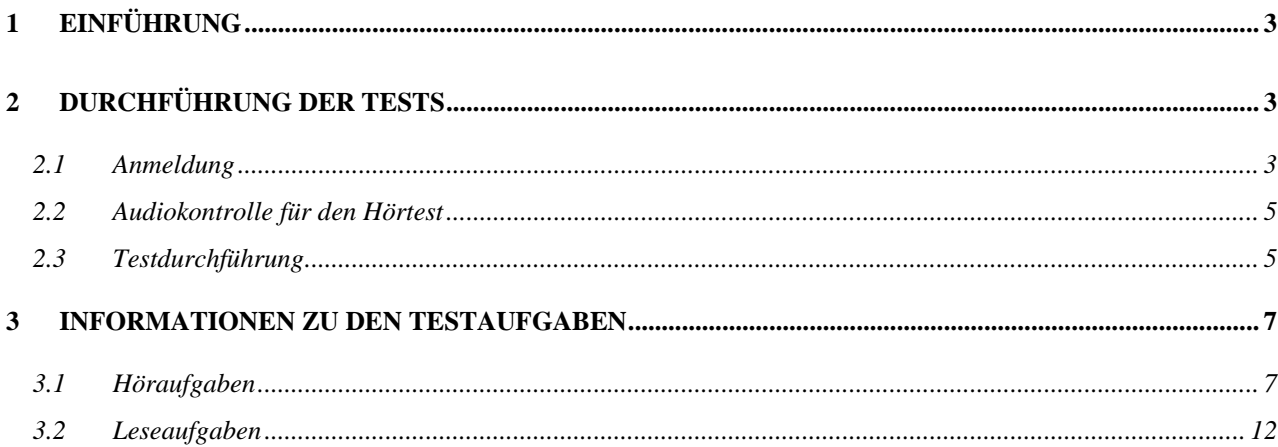

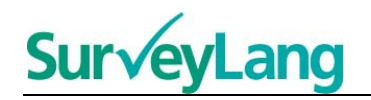

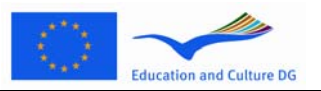

# <span id="page-2-0"></span>**1 EINFÜHRUNG**

- 1. Dieser Leitfaden informiert dich darüber, wie du die Sprachaufgaben der Europäischen Erhebung zur Fremdsprachenkompetenz (ESLC) bearbeiten kannst und dabei das computerbasierte Testwerkzeug benutzt, das für diese Untersuchung entwickelt wurde. Er ist nicht als Übungsmaterial gedacht. Es stellt auch keinen Indikator für den Schwierigkeitsgrad der Aufgaben dar, die du in der Erebung bearbeiten wirst.
- 2. Der Leitfaden sollte zusammen mit der Demo-Version für Schüler benutzt werden, die von der SurveyLang Website unter [http://www.surveylang.org](http://www.surveylang.org/) heruntergeladen werden kann.
- 3. Das computerbasierte Testwerkzeug wird für Lesetests und Hörtests sowie für den Schülerfragebogen eingesetzt. Der Schreibtest wird auf Papier statt mit dem Computer durchgeführt. Der Lesetest beinhaltet sechs verschiedene Aufgabentypen, der Hörtest fünf verschiedene. Beispiele für all diese Aufgabentypen stellt die Demo-Version für Schüler vor, die auf der SurveyLang Website zu finden ist. Anleitungen, wie die Aufgaben bearbeitet werden, finden sich in diesem Leitfaden.

# <span id="page-2-1"></span>**2 DURCHFÜHRUNG DER TESTS**

# <span id="page-2-2"></span>**2.1 Anmeldung**

4. Um den Test zu starten, musst du das Passwort eingeben, das dir die Aufsichtsperson gegeben hat. Danach klick auf 'ABSCHICKEN'.

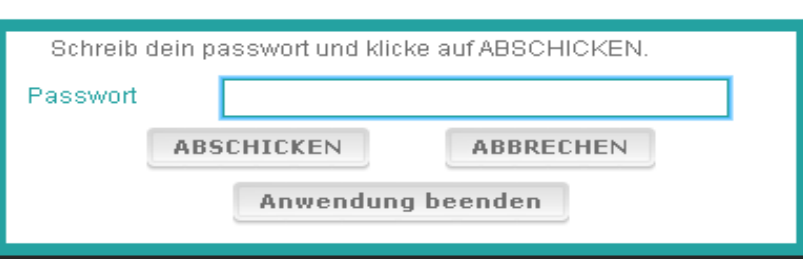

 **Bild 1. Bildschirm Anmeldung** 

- 5. Zum Start der Demo-Version für Schüler auf der Website benutze das folgende Passwort und klick auf 'ABSCHICKEN': 9999.
- 6. Nachdem du dich angemeldet hast, siehst du oben ein Fenster mit deinem Namen (oder deiner ID), dem Namen deiner Schule und dem Namen deines Landes. Bitte prüfe, ob diese Angaben richtig sind. Informiere sofort die Aufsichtsperson, wenn sie nicht korrekt sind.

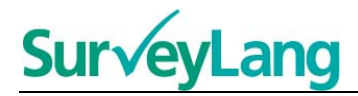

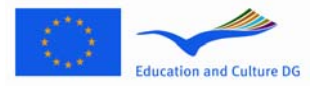

- 7. Unter diesen Angaben findest du Schaltflächen für die Testaufgaben, die du am Computer bearbeiten wirst. Da jeder Schüler nur in zwei der drei Fertigkeiten (Lesen, Hören und Schreiben) geprüft wird, unterscheidet sich die Anzahl der Schaltflächen von Schüler zu Schüler, je nachdem welche Kombination dir zugewiesen wurde.
- 8. Bei einem Schüler, der den Hörtest und den Lesetest macht, sieht der Bildschirm so aus:

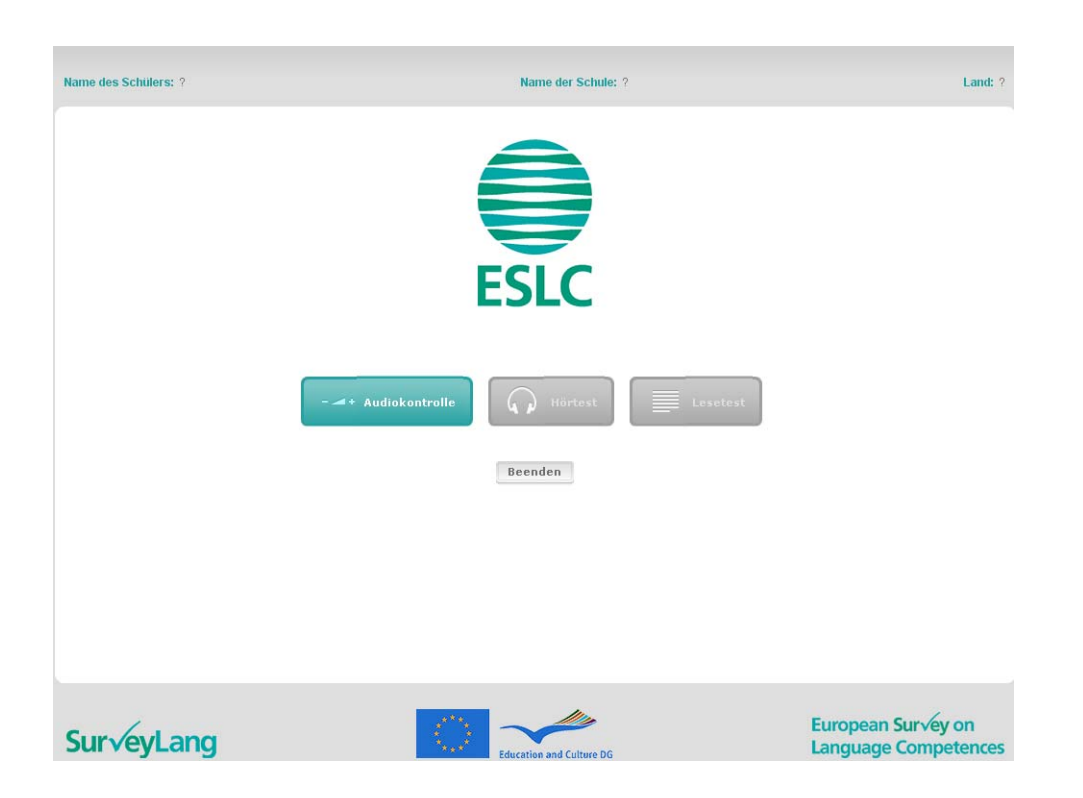

#### **Bild 2. Bildschirm nach erfolgreicher Anmeldung**

- 9. Bitte beachte, dass die Schaltflächen von links nach rechts in der Reihenfolge angeordnet sind, in der sie benutzt werden. Im Beispiel oben wird zuerst der Hörtest bearbeitet, dann der Lesetest und dann der Schülerfragebogen. Ist eine Schaltfläche grau, kann sie zu diesem Zeitpunkt nicht benutzt werden. Ist eine Schaltfläche grün, ist sie momentan aktiv. Im Beispiel oben ist die Audiokontrolle aktiv.
- 10. Die Schaltfläche 'Audiokontrolle' ist dazu da, die Lautstärke der Tonspur zu testen und anzupassen. Diese Kontrolle muss vor dem Start des Hörtests durchgeführt werden.
- 11. Benutze die Schaltflächen für Hörtest, Lesetest und Fragebogen, um diese verschiedenen Teile zu starten. **Beachte: Pass auf, dass du nicht auf die Schaltflächen für den Hörtest oder den Lesetest klickst, bevor die Aufsichtsperson dir die entsprechende Anweisung gibt. Klicken auf diese Schaltflächen startet den Test und die Zeit für den Test beginnt abzulaufen.**

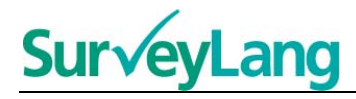

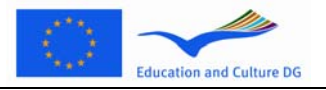

12. Nach Beendigung des jeweiligen Tests erscheint der Bildschirm, der in Bild 2 gezeigt wird. Der nächste Test in der Reihe wird nun statt in grau in grün angezeigt und kann jetzt von dir bearbeitet werden.

## <span id="page-4-0"></span>**2.2 Audiokontrolle für den Hörtest**

13. Setz deine Kopfhörer auf. Dann klick die Schaltfläche 'Audiokontrolle'. Diese öffnet ein Fenster, mit dem du überprüfen kannst, ob der Ton aus dem Computer funktioniert und dass die Lautstärke weder zu laut noch zu leise ist. Klick auf 'ABSPIELEN' um ein Tonbeispiel abzuspielen. Hör zu und benutze den Schieberegler für die Lautstärke, um diese einzustellen. Wenn du das Tonbeispiel deutlich hören kannst, klick auf 'WEITER'. Wenn du nichts hörst, informiere bitte die Aufsichtsperson.

#### **Bild 3. Audiokontrolle**

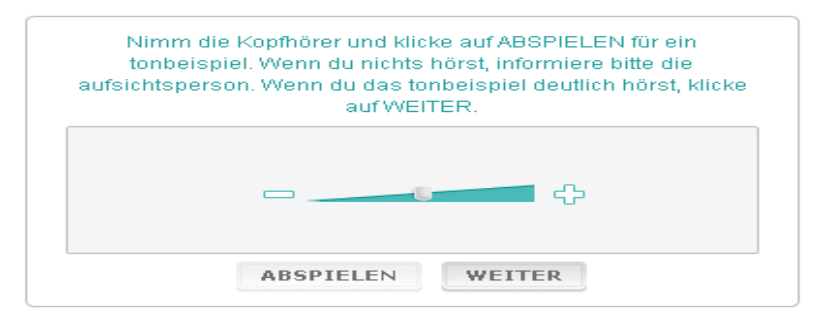

14. Du kannst die Lautstärke auch einstellen, während du den Hörtest bearbeitest.

## <span id="page-4-1"></span>**2.3 Testdurchführung**

15. Wenn du den Hörtest oder den Lesetest oder den Fragebogen startest, siehst Du einen Bildschirm wie unten abgebildet.

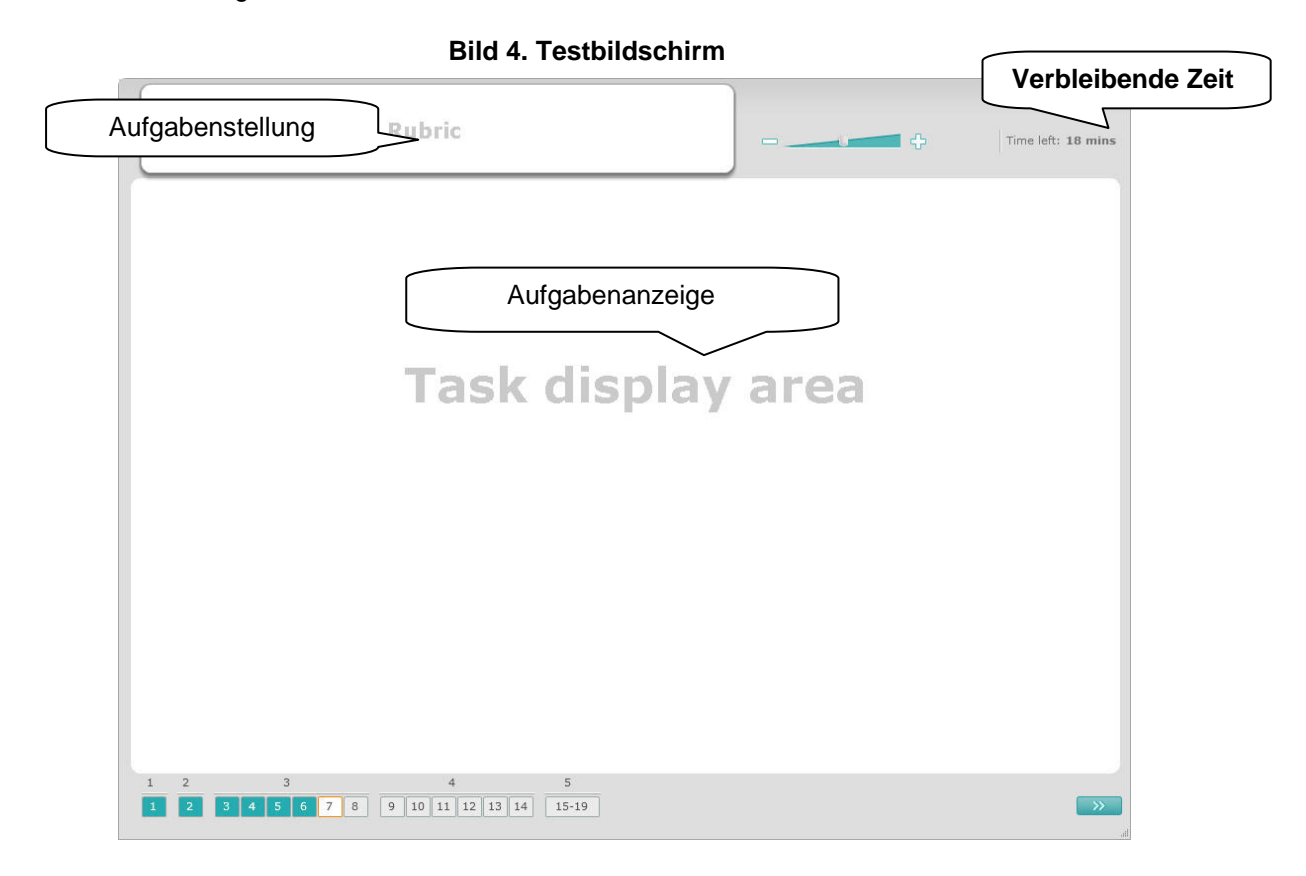

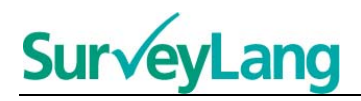

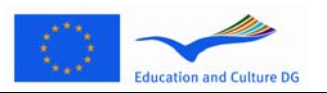

- 16. Der untere Balken zeigt die Anzahl der Aufgaben in dem Test, den du gerade bearbeitest. Die Aufgaben werden in der 'Aufgabenanzeige' einzeln aufgelistet. Bitte beachte: Die verschiedenen Aufgabentypen werden an späterer Stelle in diesem Leitfaden beschrieben. Hier liegt der Schwerpunkt auf den Elementen des Testbildschirms.
- 17. Der Kasten 'Aufgabenstellung' in der oberen linken Ecke zeigt, wie eine Aufgabe zu bearbeiten ist. Lies diese Aufgabenstellung immer bevor du fortfährst.
- 18. Der Kasten 'Verbleibende Zeit' in der oberen rechten Ecke zeigt dir an, wie viel Zeit du noch für den vorliegenden Test hast. Er zeigt die verbleibende Zeit in Minuten so lange an, bis nur noch eine Minute verbleibt. Dann wechselt er zu Sekunden. Die Uhr zeigt an, wenn noch 10 Minuten und 5 Minuten verbleiben. Bitte beachte, dass der Lesetest genau 30 Minuten dauert. Der Hörtest ist, abhängig von der Dauer der Aufnahme, etwa 30 Minuten lang. Wenn die Uhr bei 0 Sekunden anhält, hast du 30 zusätzliche Sekunden Zeit um den Test zu beenden, bevor sich das Testfenster automatisch schließt.
- 19. Der Navigationsbalken am unteren Rand des Bildschirmfensters zeigt dir an, an welcher Stelle des Tests du dich befindest und welche Aufgaben und Fragen bereits fertig sind. Es gibt ein nummeriertes Quadrat für jede Aufgabe in dem Test, den du durchführst. Die Aufgabe, die du gerade bearbeitest, wird durch einen roten Kasten umrandet, wie zum Beispiel Nummer 7 in Bild 4. Eine blaue Färbung zeigt an, dass die Aufgabe bereits bearbeitet wurde. Eine graue Färbung zeigt an, dass die Aufgabe noch bearbeitet werden muss.
- 20. Du kannst den Navigationsbalken benutzen, um dich vorwärts und rückwärts durch den Test zu bewegen. Wenn du auf ein nummeriertes Quadrat klickst, wird die entsprechende Aufgabe angezeigt. Du kannst diese Aufgabe dann bearbeiten. Du kannst auch die Antwort zu jeder Aufgabe, die du bereits beantwortet hast, verändern, falls du dies wünscht. Du kannst deine Antworten zu jedem Zeitpunkt des Tests ändern bis das Zeitlimit erreicht ist und der Test geschlossen wird.
- 21. Wenn du einen Test startest, sind alle Quadrate grau und du befindest dich bei der ersten Frage der ersten Aufgabe. Wir empfehlen dir den Test der Reihenfolge nach, auf dem Navigationsbalken von links nach rechts, zu bearbeiten. Du kannst auf die Schaltfläche 'Nächste Frage' **Rechts unten** im Fenster klicken oder auf die nummerierten Quadrate unten klicken.
- 22. Beim Hörtest ist es wichtig, die Aufgaben der Reihenfolge nach zu bearbeiten, weil die Tonspur die Texte zu den Aufgaben in der nummerierten Reihenfolge abspielt. Wenn Du im Hörtest die nächste Aufgabe bearbeiten sollst, dann verwende bitte den Navigationsbalken oder die Schaltfläche 'Nächste Frage', um zur nächsten Frage zu gehen. Die nächste Frage erscheint nicht automatisch auf dem Bildschirm.
- 23. Alle Hörtexte werden zweimal abgespielt. Du hast Zeit, die Fragen zu lesen und du hast auch Zeit, nach jeder Aufgabe deine Antworten zu überprüfen.

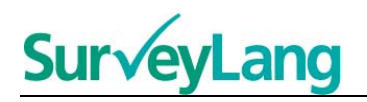

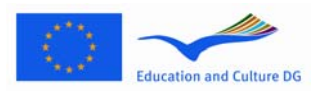

# <span id="page-6-0"></span>**3 INFORMATIONEN ZU DEN TESTAUFGABEN**

### <span id="page-6-1"></span>**3.1 Höraufgaben**

24. Dieser Abschnitt informiert dich, wie die Aufgabentypen im Hörtest der Computer-Demo-Version für Schüler zu bearbeiten sind.

#### **Höraufgabe 1**

In dieser Aufgabe hörst du, wie sich Menschen in fünf verschiedenen Situationen unterhalten. Jede Situation wird wiederholt, bevor die nächste abgespielt wird. Zu jeder Situation wird eine Frage gestellt und verschiedene Bilder auf dem Bildschirm gezeigt. Du hörst die Frage und hast Zeit, dir die Bilder anzusehen. Wähle die richtige Antwort (A, B oder C) auf die jeweilige Frage, indem du auf die Schaltfläche neben der Antwort klickst. Bitte beachte, dass du die Antwort ändern kannst, indem du auf eine andere Schaltfläche klickst. Wenn Du fertig bist, gehe zur nächsten Frage, indem du auf die Schaltfläche 'Nächste Frage' oder die nächste Zahl auf dem Navigationsbalken klickst.

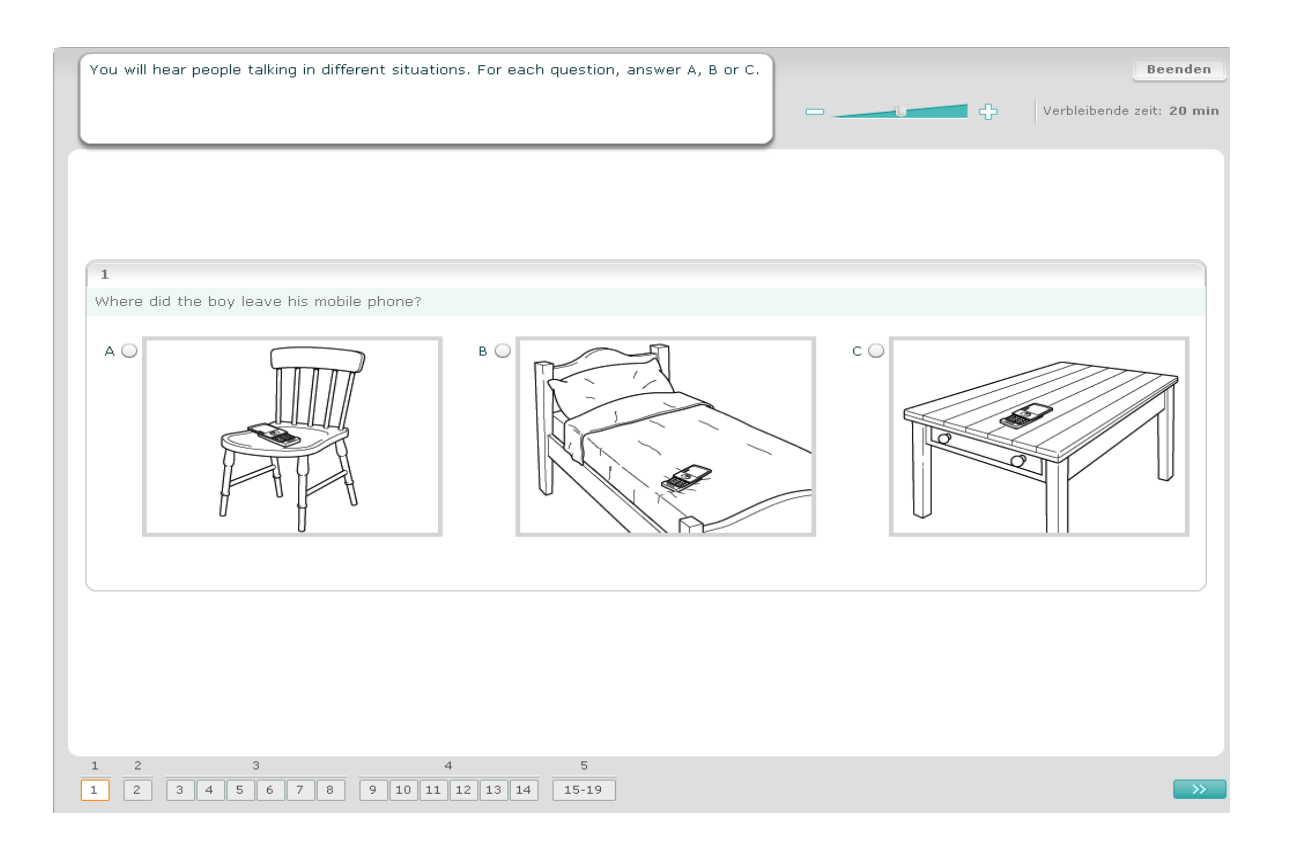

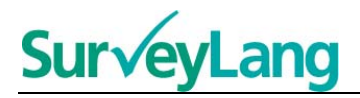

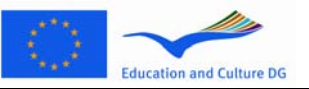

In dieser Aufgabe hörst du, wie sich Menschen in fünf verschiedenen Situationen unterhalten. Jede Situation wird wiederholt, bevor die nächste abgespielt wird. Für jede Situation gibt es einen Satz, der beschreibt, worum es in dieser Situation geht, außerdem eine Frage sowie verschiedene schriftliche Auswahlantworten. Du hörst die Beschreibung der Situation sowie die Frage und hast Zeit, die Auswahlantworten zu lesen. Wähle die richtige Antwort (A, B oder C) auf die jeweilige Frage, indem du auf die Schaltfläche neben der Antwort klickst. Wenn eine Antwort ausgewählt ist, verändert sich die Schaltfläche wie unten angezeigt. Bitte beachte, dass du die Antwort ändern kannst, indem du auf eine andere Schaltfläche klickst. Wenn du fertig bist, gehe zur nächsten Frage, indem du auf die Schaltfläche 'Nächste Frage' oder die nächste Zahl auf dem Navigationsbalken klickst.

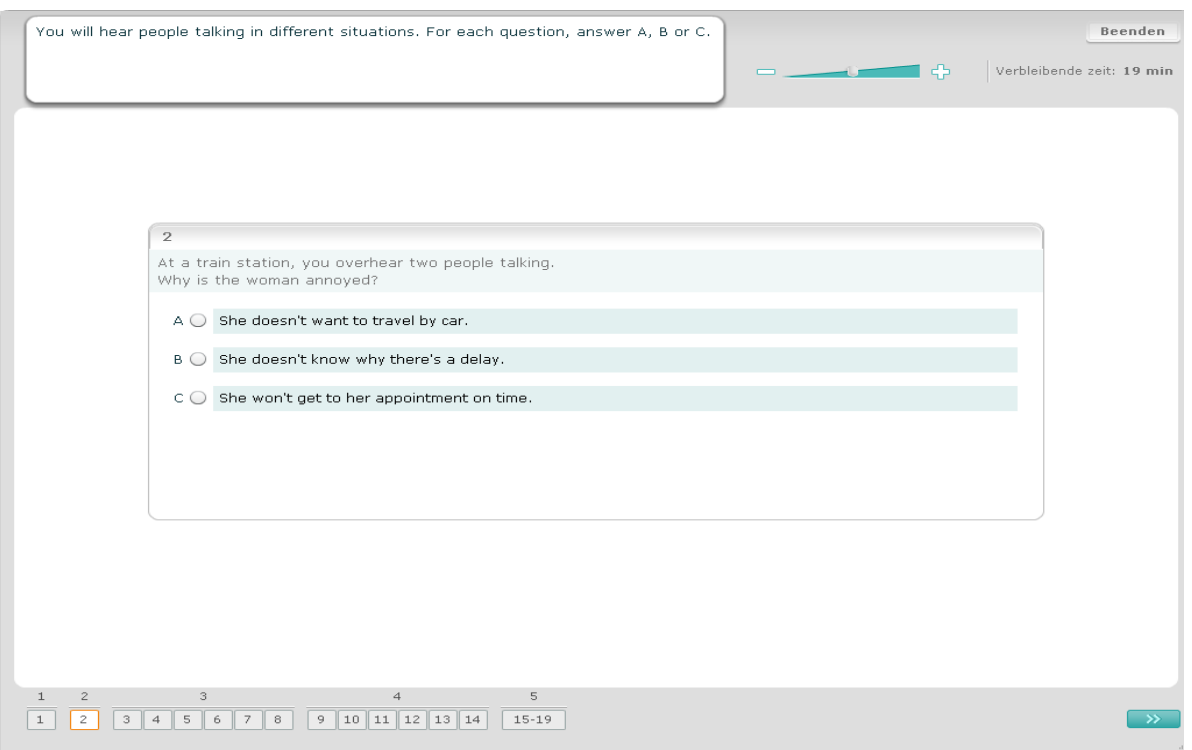

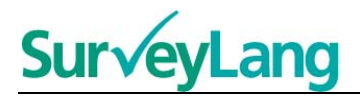

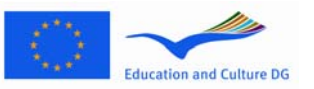

In dieser Aufgabe hörst du eine oder mehrere Personen sprechen. Der Hörtext wird zweimal abgespielt. Es gibt mehrere Fragen zu dem, was du gehört hast. Wähle die richtige Antwort (A, B oder C) für die jeweilige Frage, indem du auf die Schaltfläche neben der Antwort klickst. Wenn eine Antwort ausgewählt ist, verändert sich die Schaltfläche wie unten angezeigt. Bitte beachte, dass du die Antwort ändern kannst, indem du auf eine andere Schaltfläche klickst. Alle Fragen befinden sich in demselben Bildschirmfenster. Beachte bitte, dass du den Scrollbalken benutzen musst, um alle Fragen zu sehen. Wähle die richtige Antwort auf die jeweilige Frage (A, B oder C). Dann arbeite bei der nächsten Frage weiter.

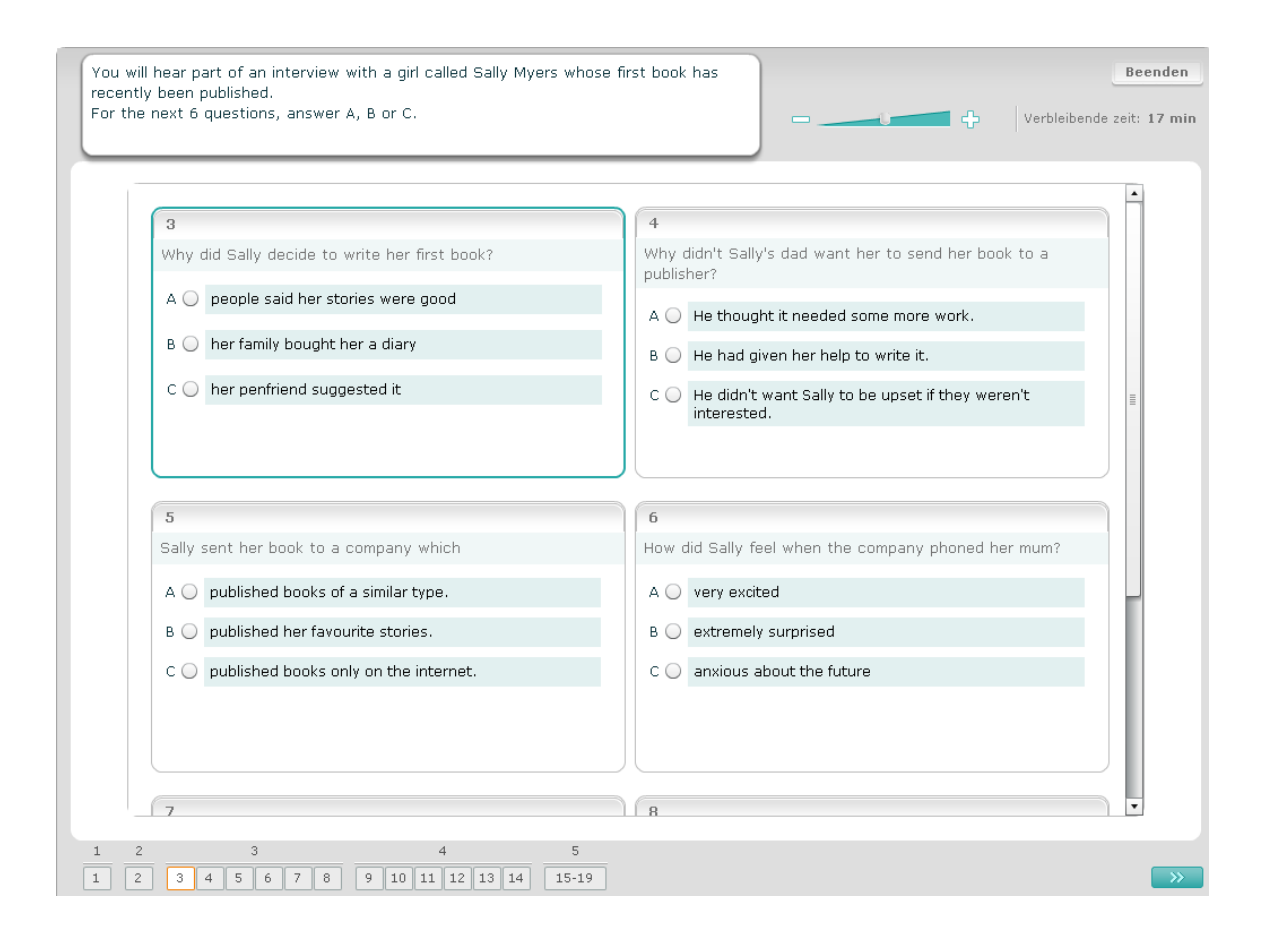

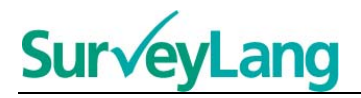

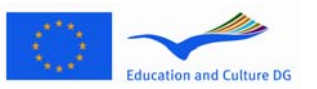

In dieser Aufgabe hörst du zwei Personen miteinander sprechen. Der Hörtext wird zweimal abgespielt. Es gibt mehrere Aussagen zu dem Hörtext. Entscheide bei jeder Aufgabe, ob die Aussage richtig oder falsch ist. Wenn du zum Beispiel der Meinung bist, dass die Antwort auf Frage 9, Falsch' ist, klick auf die Schaltfläche neben , Nein'. Wenn du glaubst, dass die Antwort auf Frage 9' Richtig' lautet, klick auf die Schaltfläche neben , Ja'. Bearbeite danach die nächste Frage. Du findest alle Fragen in demselben Bildschirmfenster.

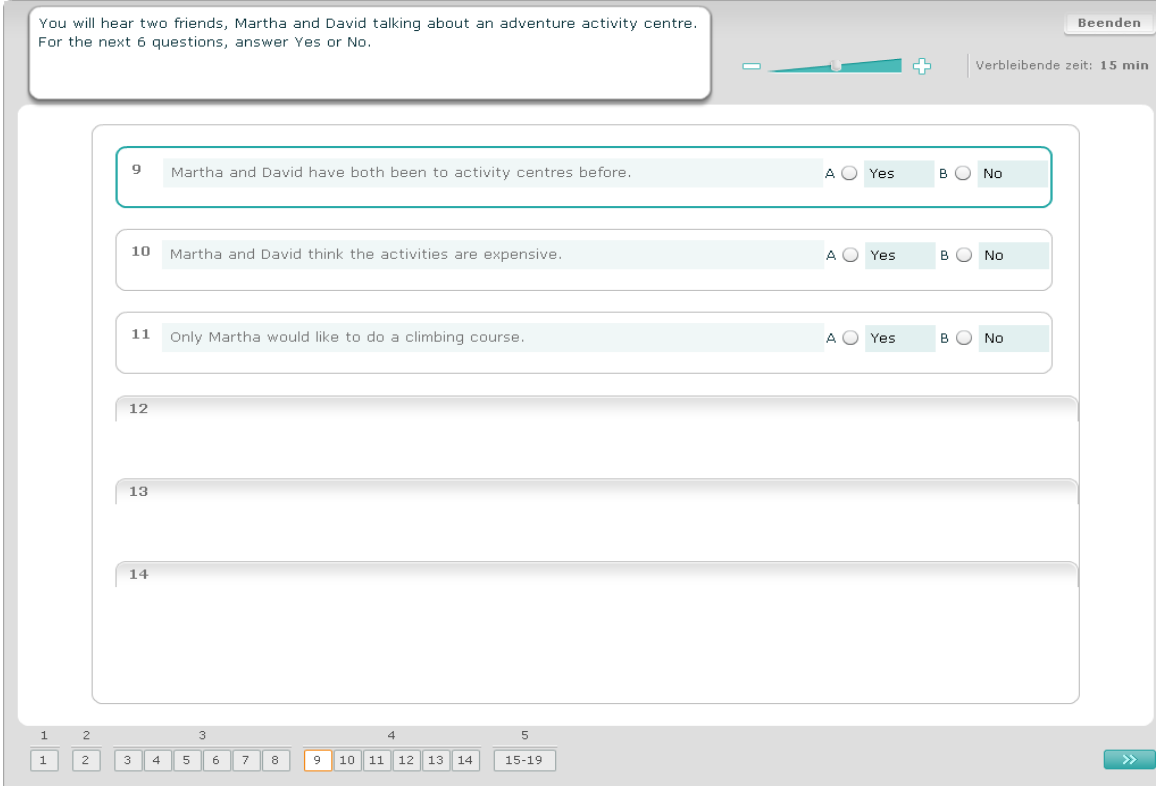

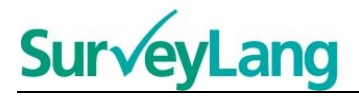

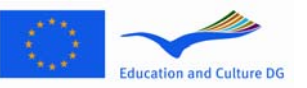

In dieser Aufgabe hörst du zwei Personen, die sich unterhalten. Sie sprechen über fünf Personen. Der Hörtext wird zweimal abgespielt. Ordne bei jeder Frage die Person dem richtigen Bild zu (A-G). Es gibt zwei zusätzliche Bilder, die sich auf keine der Personen beziehen. Benutze bei dieser Aufgabe jeden Buchstaben nur einmal. Um die Personen dem richtigen Bild (A-G) zuzuordnen, ziehe das Bild aus seinem Rahmen auf der rechten Seite und platziere es auf dem Quadrat neben dem Namen derjenigen Person, der du das Bild zuordnest. Klick auf das Bild und halte die Maustaste gedrückt, während du das Bild in seine neue Position ziehst. Lass die Maustaste los, wenn das Bild über dem Quadrat liegt. Wenn du deine Antwort ändern möchtest, kannst du das Bild von dem Quadrat auf der linken Seite zurück in den Rahmen auf der rechten Seite ziehen. Du kannst das Bild auch von einem Quadrat zum anderen ziehen. Prüfe bitte, ob alle Quadrate ein Bild enthalten, bevor du mit der nächsten Aufgabe beginnst.

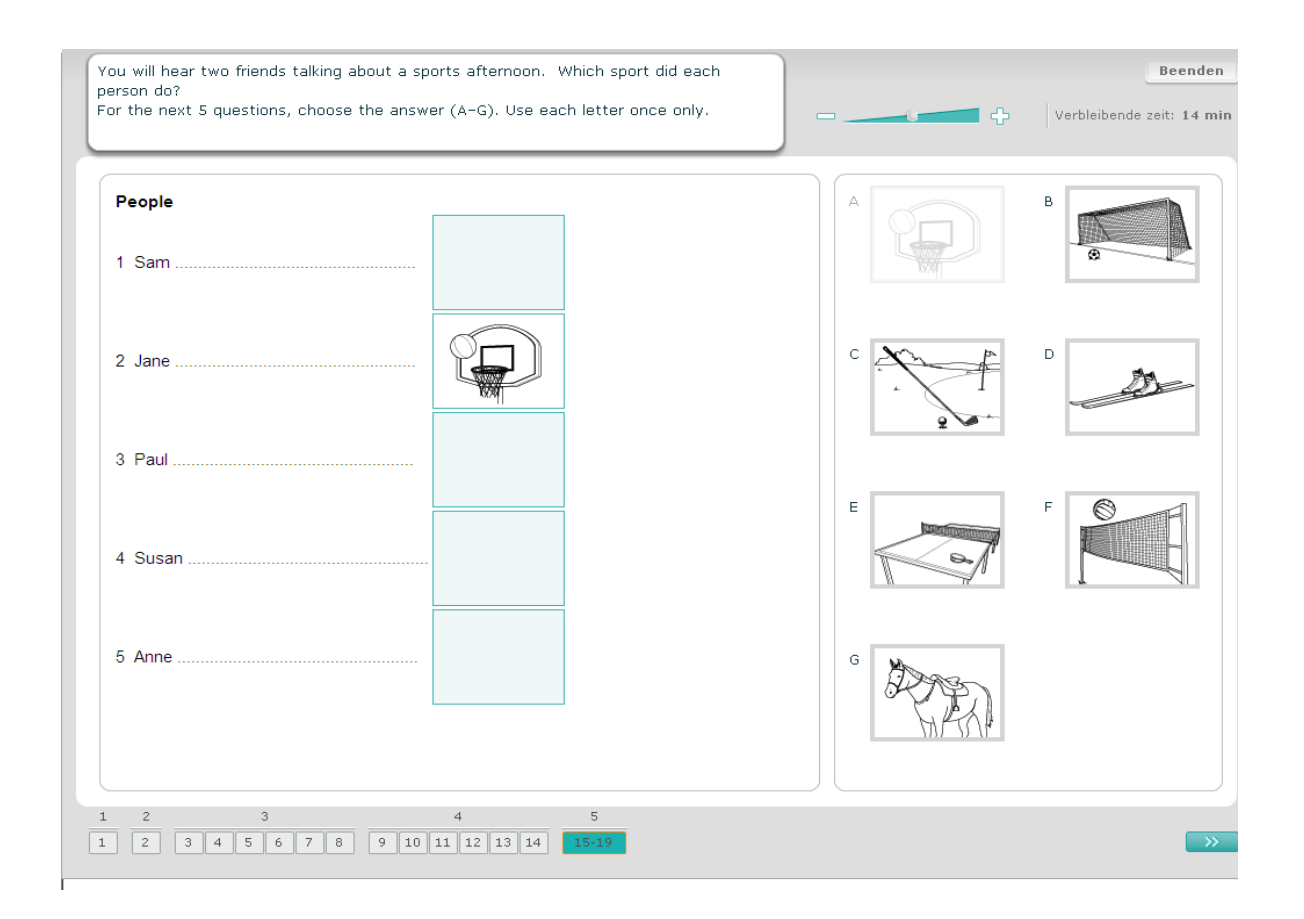

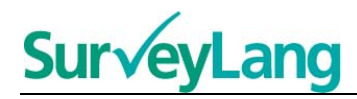

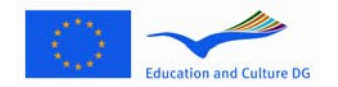

### <span id="page-11-0"></span>**3.2 Leseaufgaben**

25. Dieser Abschnitt informiert dich, wie die Aufgabentypen im Lesetest der Computer-Demo-Version für Schüler zu bearbeiten sind.

#### **Leseaufgabe 1**

In dieser Aufgabe liest du einen Text und beantwortest einige Fragen zu diesem Text. Du wählst die richtige Antwort zu der jeweiligen Frage aus mehreren Bildern aus. Zu jeder Frage gibt es verschiedene Auswahlantworten. Wähle die richtige Antwort (A, B oder C) auf die jeweilige Frage, indem du auf die Schaltfläche neben dem Bild klickst. Bitte beachte, dass du die Antwort ändern kannst, indem du auf eine andere Schaltfläche klickst. Wenn du fertig bist, gehe zur nächsten Frage, indem du auf die Schaltfläche 'Nächste Frage' oder die nächste Zahl auf dem Navigationsbalken klickst.

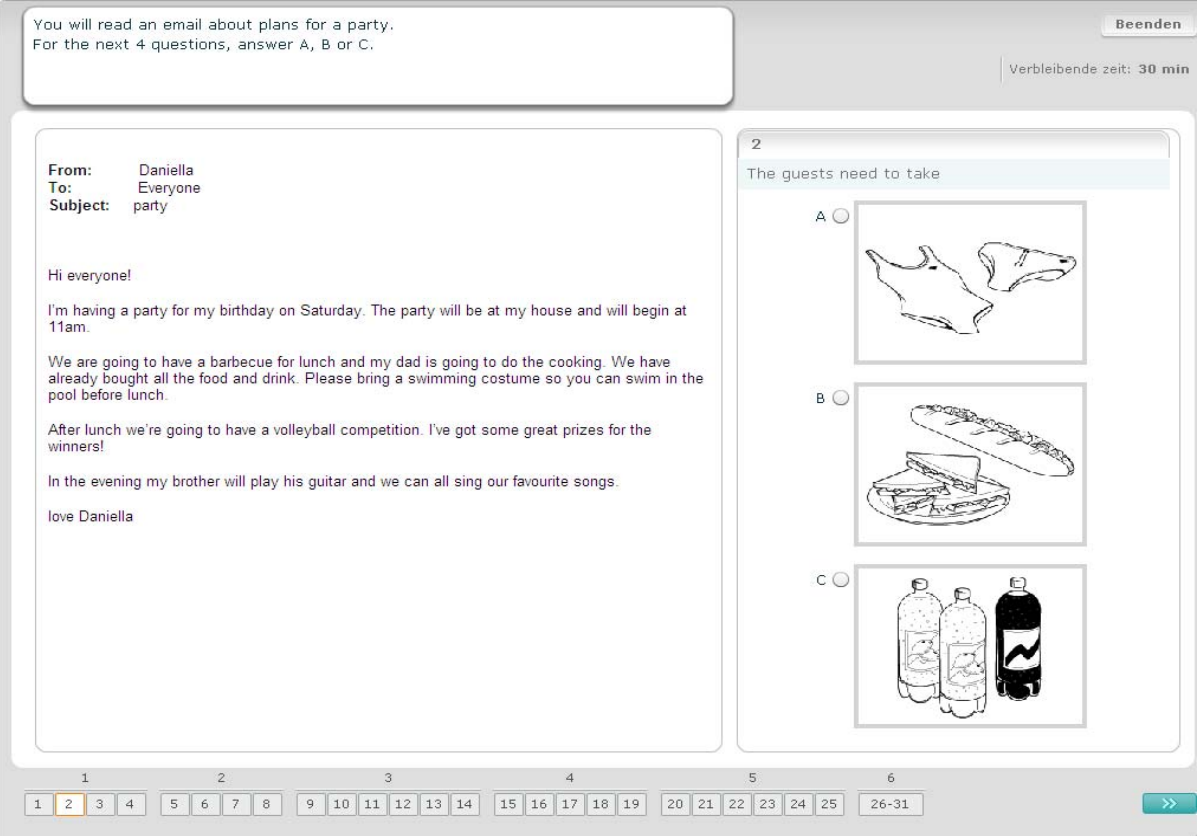

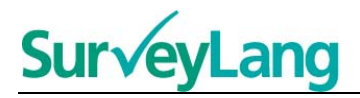

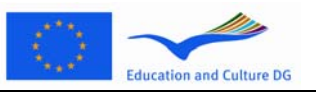

In dieser Aufgabe liest du einen Text und beantwortest einige Fragen zu diesem Text. Du wählst die richtige Antwort zu der jeweiligen Frage aus mehreren schriftlichen Auswahlantworten aus. Die Auswahlmöglichkeiten sind für jede Frage verschieden. Wähle die richtige Antwort (A, B oder C) auf die jeweilige Frage, indem du auf die Schaltfläche neben der Antwort klickst. Wenn eine Antwort ausgewählt ist, verändert sich die Schaltfläche wie unten angezeigt. Bitte beachte, dass du die Antwort ändern kannst, indem du auf eine andere Schaltfläche klickst. Wenn du fertig bist, geh zur nächsten Frage, indem du auf die Schaltfläche 'Nächste Frage' oder die nächste Zahl auf dem Navigationsbalken klickst.

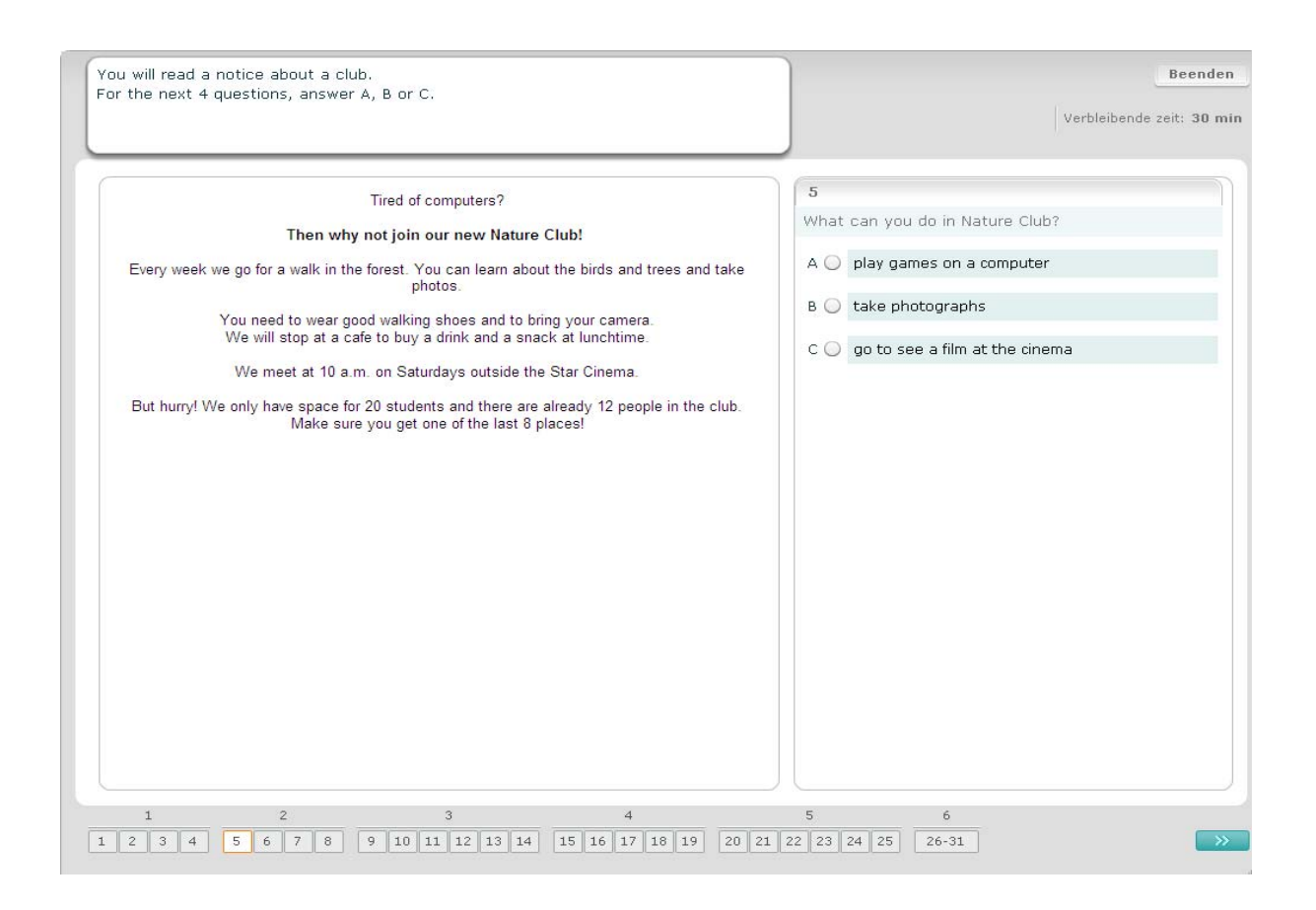

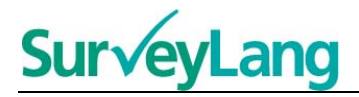

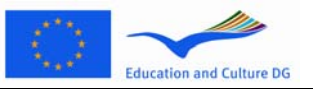

In dieser Aufgabe liest du einen Text und beantwortest einige Fragen zu diesem Text. Du wählst die richtige Antwort zu der jeweiligen Frage aus mehreren schriftlicher Auswahlantworten aus. Die Auswahlmöglichkeiten sind für jede Frage gleich. Wähle die richtige Antwort (A, B oder C) auf die jeweilige Frage, indem du auf die Schaltfläche neben der Antwort klickst. Wenn eine Antwort ausgewählt ist, verändert sich die Schaltfläche wie unten angezeigt. Bitte beachte, dass du die Antwort ändern kannst, indem du auf eine andere Schaltfläche klickst. Wenn du fertig bist, gehe zur nächsten Frage, indem du auf die Schaltfläche 'Nächste Frage' oder die nächste Zahl auf dem Navigationsbalken klickst. Bitte beachte, dass du möglicherweise den Scrollbalken benutzen musst, um den ganzen Text sehen zu können.

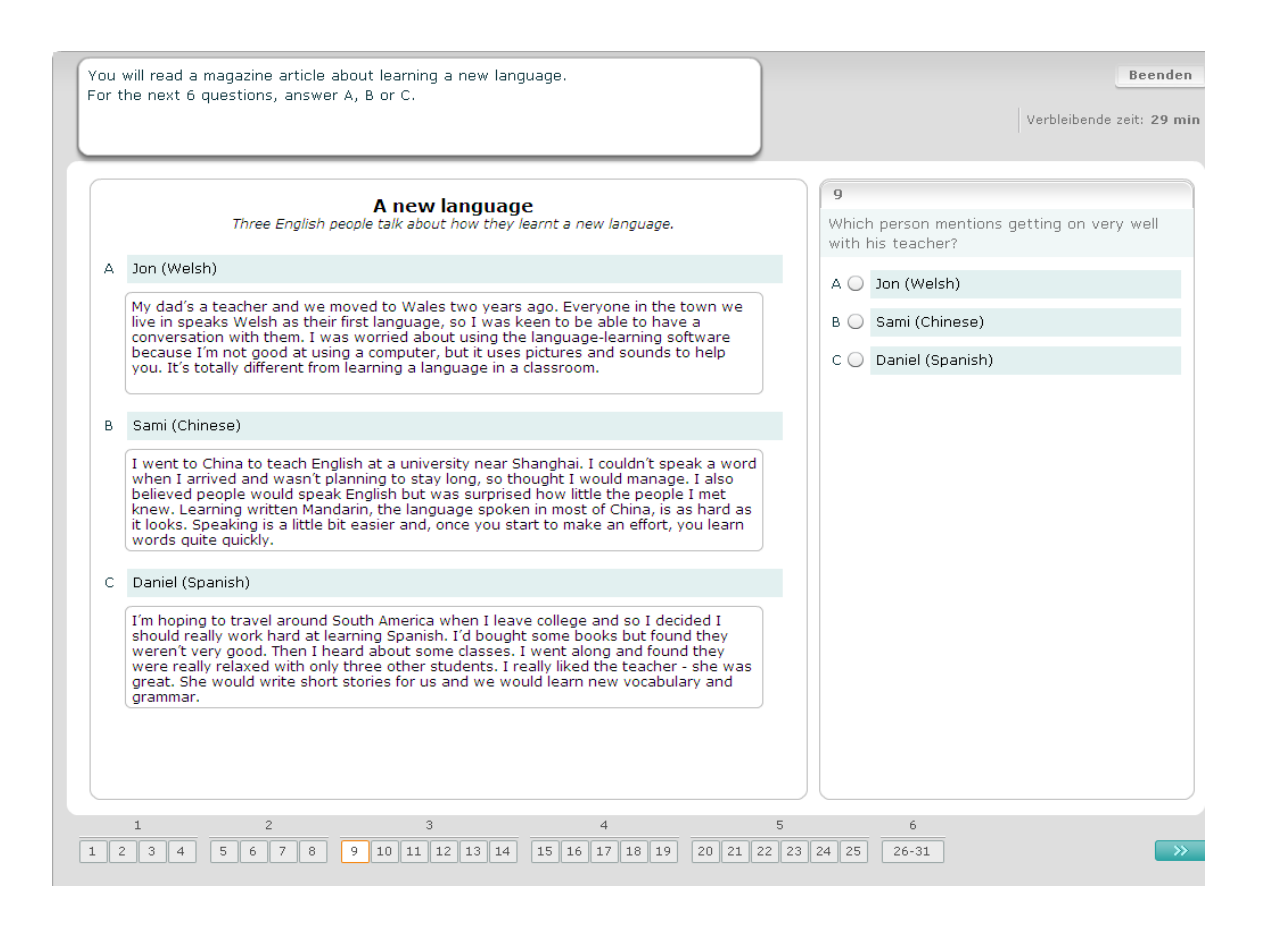

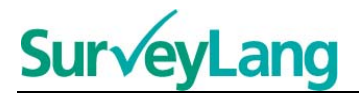

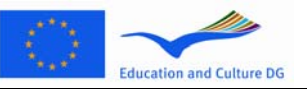

Bei jeder Frage in dieser Aufgabe ordnest du eine von sieben Schildern oder Anzeigen dem jeweiligen Bild einer Situation zu. Die Bilder sind von 15 bis 19 nummeriert, die Anzeigen sind mit A bis G bezeichnet. Es gibt zwei zusätzliche Anzeigen, die keinem der Bilder zugeordnet werden können. Benutze bei dieser Aufgabe keinen Buchstaben mehr als einmal. Wähle die richtige Antwort (A-G) zu jeder Frage, indem du auf die Schaltfläche über der Antwort klickst. Wenn eine Antwort ausgewählt ist, verändert sich die Schaltfläche wie unten angezeigt. Bitte beachte, dass du die Antwort ändern kannst, indem du auf eine andere Schaltfläche klickst. Wenn du fertig bist, geh zur nächsten Frage, indem du auf die Schaltfläche 'Nächste Frage' oder die nächste Zahl auf dem Navigationsbalken klickst. In der rechten oberen Ecke des Fensters ist eine kleine Tabelle. Diese zeigt dir an, welche Anzeigen (A-G) bereits einem Bild (15-19) zugeordnet sind.

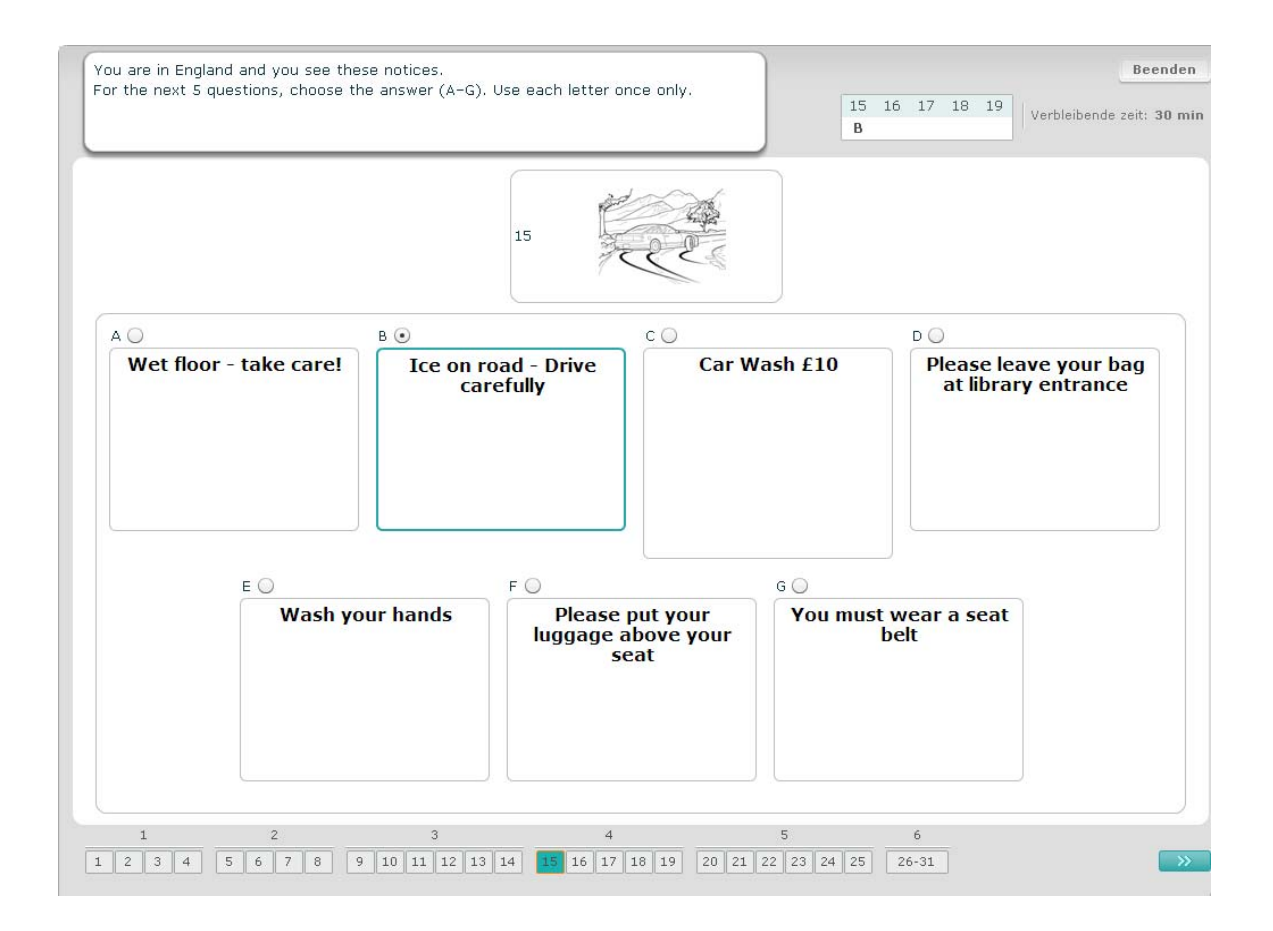

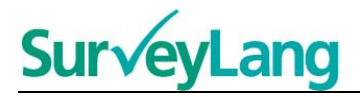

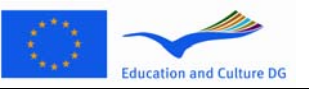

Bei jeder Frage in dieser Aufgabe ordnest du eins von acht Schildern oder Anzeigen einem Satz zu, der dasselbe bedeutet. Die Sätze sind von 20 bis 25 nummeriert. Die Anzigen sind von A bis H gekennzeichnet. Es gibt zwei zusätzliche Anzeigen, die keinem der Sätze zugeordnet werden können. Benutze bei dieser Aufgabe keinen Buchstaben öfter als einmal. Wähle die richtige Antwort (A-H) zu jeder Frage, indem du auf die Schaltfläche über der Antwort klickst. Wenn eine Antwort ausgewählt ist, verändert sich die Schaltfläche wie unten angezeigt. Bitte beachte, dass du die Antwort ändern kannst, indem du auf eine andere Schaltfläche klickst. Wenn du fertig bist, geh zur nächsten Frage, indem du auf die Schaltfläche 'Nächste Frage' oder die nächste Zahl auf dem Navigationsbalken klickst. In der rechten oberen Ecke des Fensters ist eine kleine Tabelle. Diese zeigt dir an, welche Anzeigen (A-H) bereits einem Bild (20-25) zugeordnet sind.

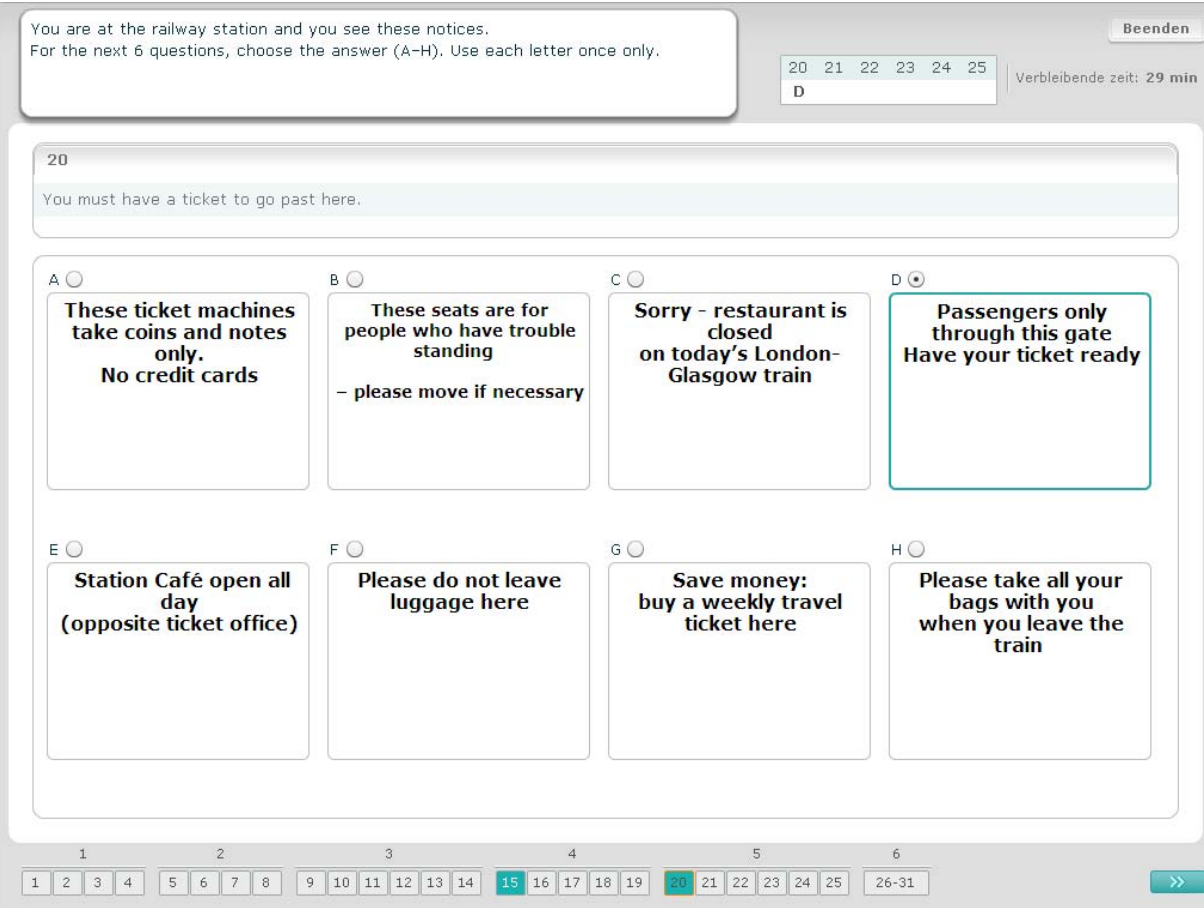

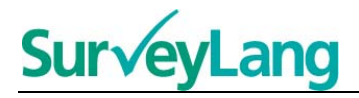

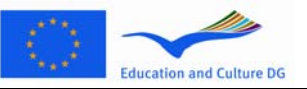

In dieser Aufgabe wurden sechs Sätze aus einem Text entfernt. In einem Kasten auf der rechten Seite findest du sieben Sätze, die mit A-G gekennzeichnet sind. Es gibt einen zusätzlichen Satz, den du nicht verwenden sollst. Ordne jeder Lücke den richtigen Satz zu. Dies geschieht, indem der Satz aus dem Kasten auf der rechten Seite gezogen und in derjenigen Lücke platziert wird, von der du glaubst, dass der Satz dorthin gehört. Klick auf den Satz und halte die Maustaste gedrückt, während du den Satz in seine neue Position ziehst. Lass die Maustaste los, wenn der Satz über der Lücke positioniert ist. Wenn du deine Antwort ändern möchtest, kannst du den Satz von seiner Position im Text zurück in den Kasten auf der rechten Seite ziehen. Du kannst einen Satz auch von einer Position im Text zur anderen ziehen. Prüfe bitte, ob alle Lücken einen Satz enthalten, bevor du mit der nächsten Aufgabe beginnst.

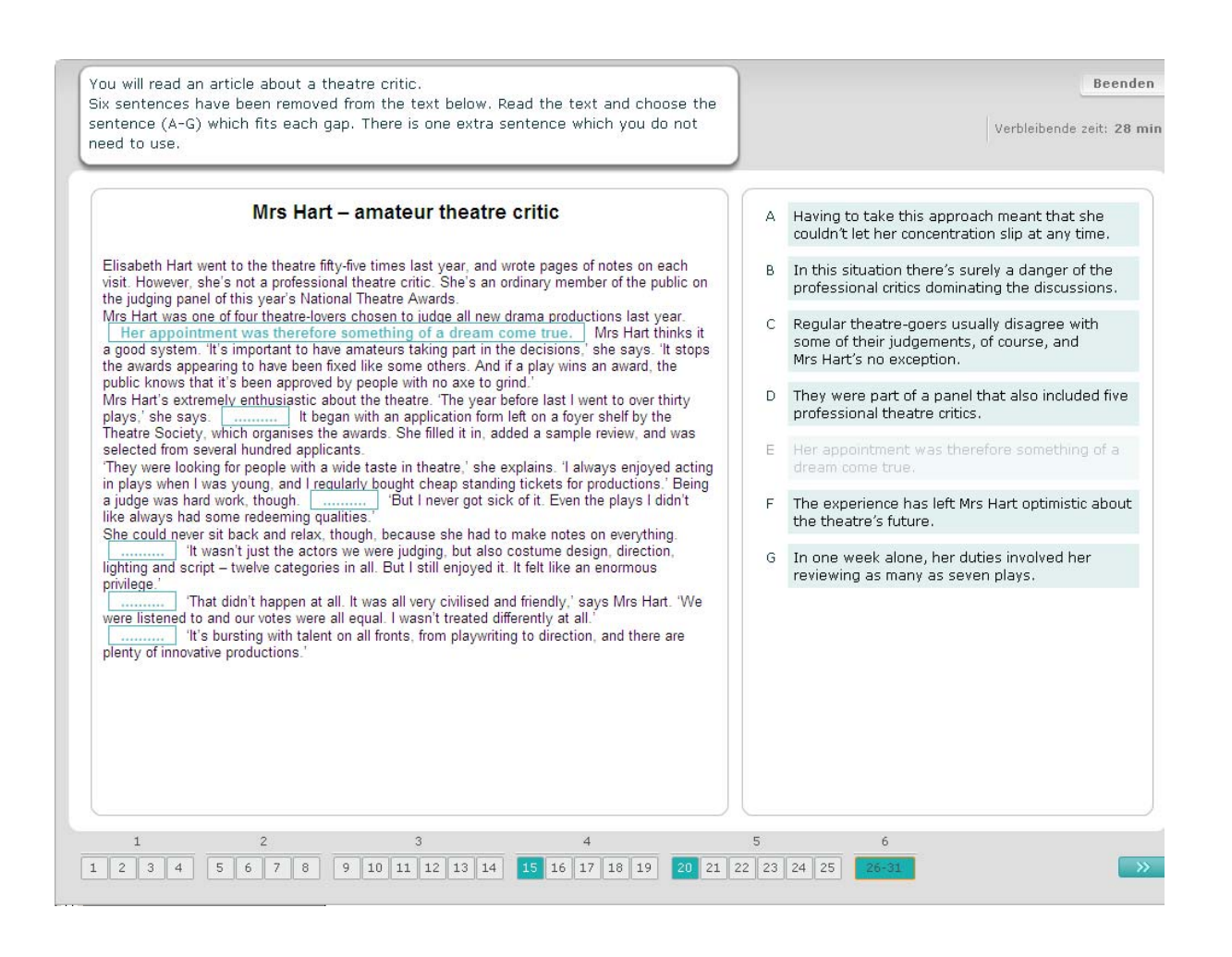